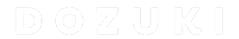

# How to Upload External Course Content Into Dozuki

How to Upload External Course Content Into Dozuki

Written By: Dozuki System

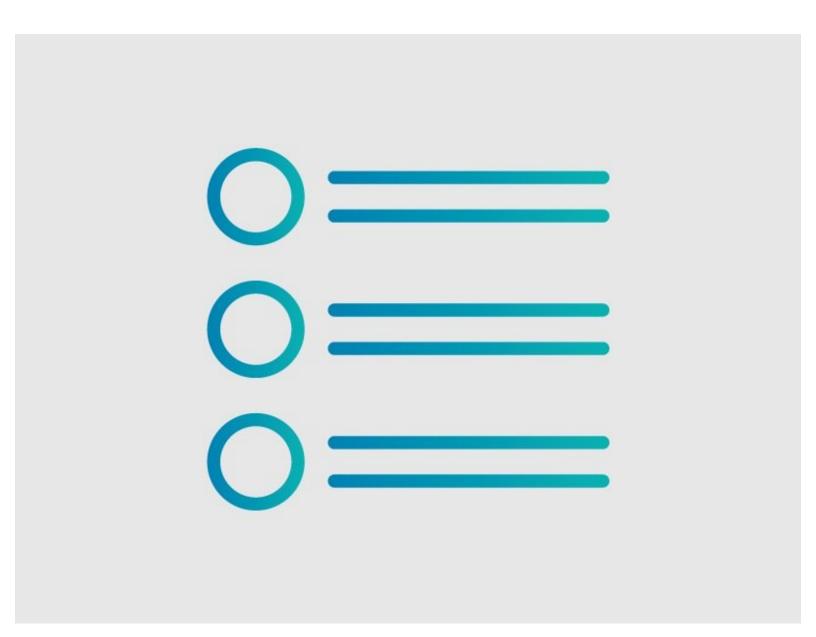

# **INTRODUCTION**

The **Document Control** section of the Management Console allows you to upload external content to Dozuki for use as Course content.

### Step 1 — How to Upload External Course Content Into Dozuki

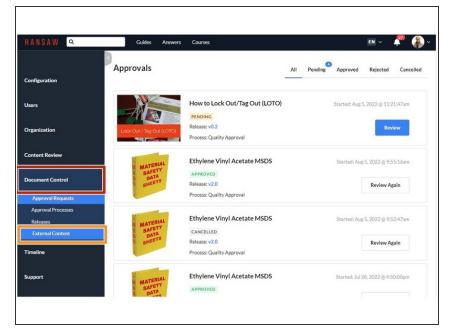

- From the Management Console, click the **Document Control** tab.
- Click External Content.

#### Step 2

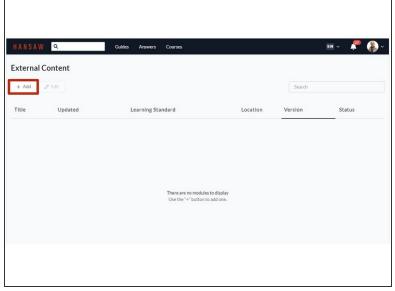

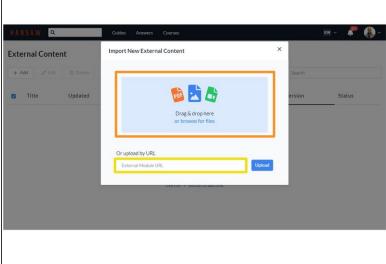

- Click + Add to upload content. There are two different options:
  - Double-click the blue tile to browse your device and select the content you wish to upload into a course stage.
  - Type or paste a URL into the URL upload field and click Upload.

# Step 3

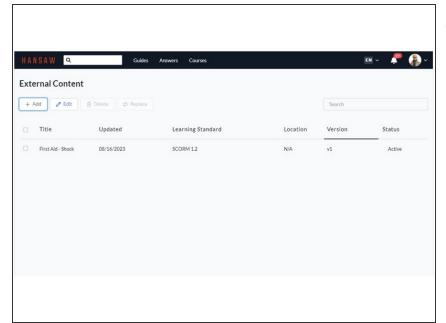

The uploaded content is now training content that you can add in any stage of a Dozuki course.

## Step 4 — Removing External Content

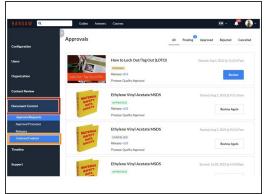

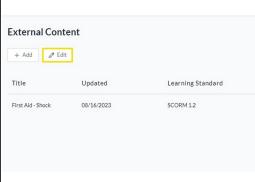

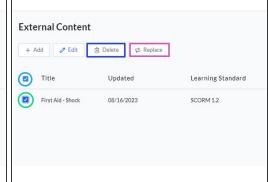

- Return to the Management Console.
  - Click Document Control.
    - Click External Content.
- Click Edit.
  - Click the checkbox next to the module's name to select an external content module for replacement or deletion.
  - Click the checkbox at the very top to select all modules.
    - To delete the module(s), click **Delete.**
    - Click Replace to open the upload dialog. Upload your new content via URL or your files as described in <u>Step 2.</u>